## TÉMA: **Práce s existujícím dokumentem, práce s okny**

<span id="page-0-0"></span>*Společnost "Naše zahrada" rozesílá v předjaří svým zákazníkům marketingové dopisy, v nichž propaguje své výrobky. Než se dopis aktualizuje, chce se pracovník zodpovědný za text obchodních dopisů podívat na odpovídající dopis z loňského roku a rozhodnout, co a jak se v něm bude muset změnit.*

## **Zadání:**

V tomto cvičení si vyzkoušíte pohyb po dokumentu a přecházení mezi otevřenými dokumenty.

- 1. **Otevřete dokument** *PrvniDokument.odt*.
- 2. **Vyzkoušejte si** následující **klávesy** a kombinace kláves **pro pohyb v textu**. Zjistěte, jaký pohyb kurzoru vyvolají:

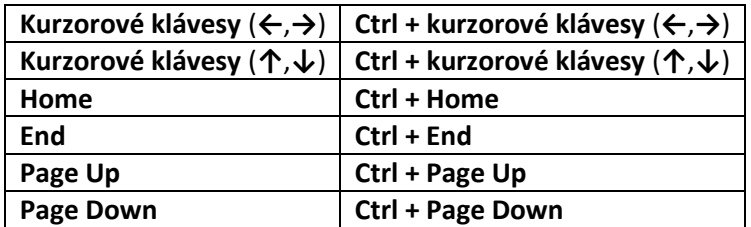

- 3. Dále si **vyzkoušejte práci s posuvníkem**:
	- a. Přetáhněte jezdce svislého posuvníku až dolů.
	- b. Klikněte pětkrát na horní šipku svislého posuvníku.
	- c. Klikněte dvakrát nad jezdcem svislého posuvníku.
	- d. Pomocí tlačítka **Navigace** procházejte dokument **po nadpisech**.
- 4. Vyzkoušejte si **další klávesové zkratky** pro práci s dokumentem uvedené v nápovědě OpenOffice.org Writer.
- 5. **Otevřete** další **dokument** s názvem *DruhyDokument.odt*.
- 6. Vyzkoušejte si **přepínání mezi** oběma **dokumenty**.
- 7. Zobrazte dokument *DruhyDokument.odt* v zobrazení **Celá obrazovka**.
- 8. **Uspořádejte** oba **dokumenty** na obrazovce **do oken vedle sebe**.
- 9. Nakonec **maximalizujte velikost oken**, oba dokumenty **uzavřete.**

**[Řešení](#page-1-0)**

## <span id="page-1-0"></span>**Řešení:**

- 1. Nabídka **Soubor/Otevřít…** (nebo tlačítko **Otevřít** na panelu nástrojů **Standardní**, popř. klávesová zkratka **Ctrl+O**). V dialogovém okně **Otevřít** nalézt soubor dle zadání, tlačítko **Otevřít**. V dialogovém okně **Otevřít** najít dokument dle zadání, tlačítko **Otevřít**. Pozn. Dokument lze otevřít také přímo v prostředí operačního systému, např. ve Windows (dvakrát kliknout na ikonu souboru nebo kontextová nabídka ikony**/Otevřít**).
- 2. Výsledky po stisknutí kláves nebo jejich kombinací:

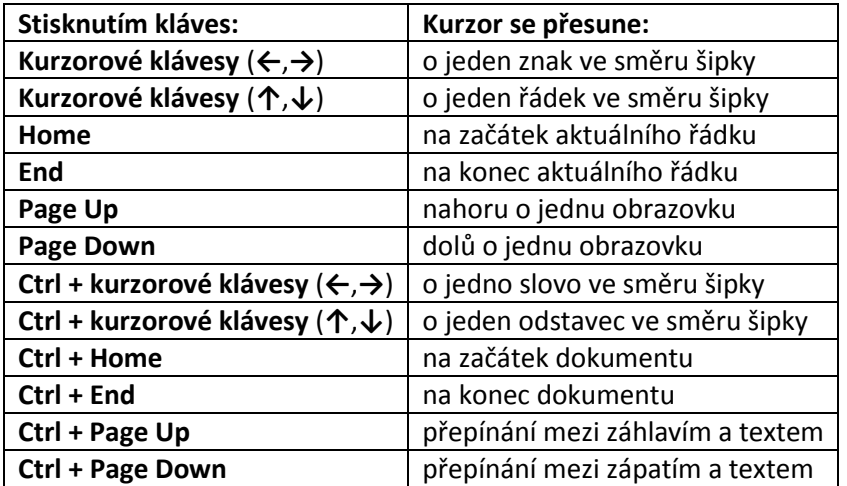

- 3. Další pohyby po dokumentu:
	- a. Pozice kurzoru (pro psaní textu) zůstane stále na začátku dokumentu, ale v okně je nyní vidět konec dokumentu.
	- b. Přesun o pět řádků nahoru (text se v okně posune o pět řádků dolů).
	- c. Pohled na dokument se posune nahoru o dvě obrazovky.
	- d. Tlačítko **Navigátor** na panelu nástrojů **Standardní**, tlačítko **Navigace** na panelu nástrojů v okně **Navigátor** (nebo tlačítko **Navigace** pod svislým posuvníkem)**/**tlačítko **Nadpisy/**pomocí šipek nad a pod tlačítkem **Navigace** se posouvat po dokumentu po nadpisech (původní nastavení je procházení po stránkách dokumentu).
- 4. Tlačítko **Nápověda OpenOffice.org** na panelu nástrojů **Standardní** (nebo klávesa **F1**, popř. nabídka **Nápověda/Nápověda OpenOffice.org**). Zobrazí se okno **Nápověda k OpenOffice.org Writer**. Na úvodní obrazovce kliknout na odkaz **Klávesové zkratky pro OpenOffice.org Writer**. Pozn. Nejpoužívanější klávesové zkratky jsou zobrazeny také přímo v nabídce OpenOffice.org u konkrétních položek.
- 5. Otevřít dokument viz bod 1.
- 6. Nabídka **Okno/**vybrat název požadovaného dokumentu. Přepínání mezi okny lze také pomocí záložek na **Hlavním panelu** systému Windows (v jiných OS je to obdobné). Zde mohou být okna aplikace OpenOffice.org Writer seskupena do jedné záložky (dle nastavení, popř. dle počtu otevřených oken).
- 7. Nabídka **Zobrazit/Celá obrazovka** (nebo klávesy **Ctrl+Shift+J**). Text dokumentu bude zobrazen přes celou obrazovku, nabídky a panely nástrojů budou skryty. Zobrazen bude pouze panel nástrojů **Celá obrazovka** s jedním tlačítkem pro vypnutí tohoto režimu, k dispozici je také tlačítko **Navigace** pod svislým posuvníkem, které slouží pro rychlejší přesun

po dokumentu. Pozn. Tento režim zobrazení se používá při procházení textu dlouhých dokumentů, při revizi dokumentů apod.

- 8. OpenOffice.org Writer nemá speciální nabídku pro uspořádání oken jako ve Wordu, okna se musí uspořádat (změnit velikost, přesunout) ručně pomocí myši. Přesun okna – uchopit myší titulní lištu s názvem souboru, přesunout na požadované místo. Změna velikosti okna – uchopit myší okraj okna (ukazatel myši se změní na šipky), tažením myši změnit velikost. Pozn. Pokud máme otevřena pouze dvě okna, lze využít automatického uspořádání přímo v operačním systému – např. ve Windows kontextová nabídka (pravé tlačítko myši) **Hlavního panelu/Zobrazit okna vedle sebe**.
- 9. Tlačítko **Maximalizovat** v pravém horním rohu okna, v dokumentu *PrvniDokument.odt* nabídka **Soubor/Ukončit** (nebo tlačítko **Zavřít** v pravém horním rohu okna souboru), stejně postupovat v druhém dokumentu.

**[Zpět na zadání](#page-0-0)**